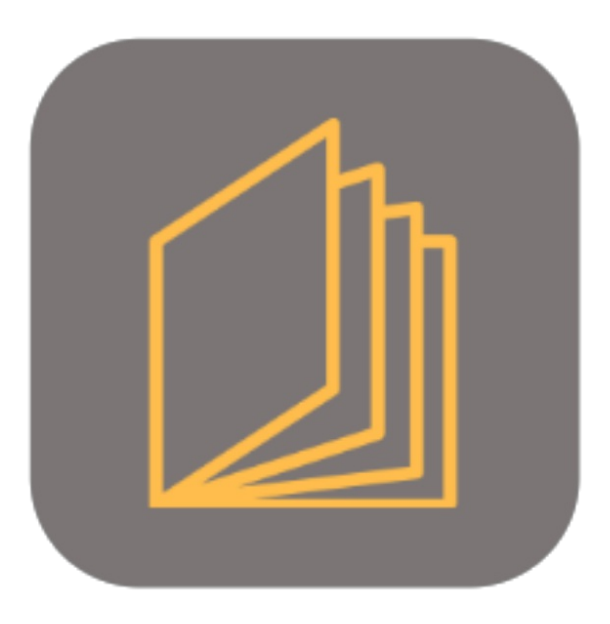

## **BEYOND CATALOG**

# User Guide

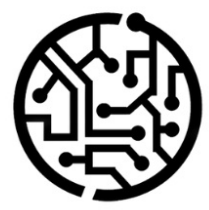

### **BEYONDIT GmbH**

Schauenburgerstr. 116 24118 Kiel Germany +49 431 3630 3700 hello@beyondit.gmbh

### **Inhaltsverzeichnis**

Über [BEYOND](#page-2-0) Catalog [Einrichtung](javascript:void(0)) [Berechtigungssatz](#page-3-0) zuweisen Beyond Catalog [einrichten](#page-4-0) [Funktionen](javascript:void(0)) Beyond Katalogartikel erstellen [Kreditorrabattgruppe](#page-9-0) erstellen Artikel aktualisieren [Artikelbeschreibungen](#page-12-0) aktualisieren Einkaufs- und [Verkaufspreise](#page-14-0) aktualisieren [Einkaufspreise](#page-16-0) und -rabatte aktualisieren Preise [aufräumen](#page-18-0)

### <span id="page-2-0"></span>**Über BEYOND Catalog**

### **Über diese Extension**

BEYOND Catalog ist eine Extension für Microsoft Dynamics 365 Business Central. Sie wurde entwickelt von:

### **BEYONDIT GmbH**

Schauenburgerstraße 116 24118 Kiel Deutschland [moin@beyondit.gmbh](mailto:moin@beyondit.gmbh) +49 431 [3630](tel:+4943136303700) 3700

Beyond Catalog erweitert Ihr Business Central miteiner mandantenübergreifenden Katalogartikeltabelle und neuen Katalogartikeln (**Beyond Katalogartikel**). Dieseermöglichen es Ihnen, für mehrere Mandaten in Ihrer Umgebung den gleichen Katalogartikelstamm zu führen und zu pflegen. Sie können über einen Mandaten Artikelpreise oder Katalogartikel pflegen und rollen dies zeitgleich auch für alle anderen Mandanten in der Umgebung aus.

Für die Verwendung dieser Funktionalitäten istes erforderlich, dass alle Mandanten in Ihrer Umgebung dieselben Daten (darunter werden Herstellercode, Kreditorennr., Artikelvorlagencode, Einheit und weitere Daten) teilen.

Die aktuellste Version dieser [Dokumentation](http://docs.beyond365.de/pdf/BEYONDCatalog_de-DE.pdf) finden Sie unter dem folgendem Link: BEYOND Catalog Dokumentation.

#### **O** NOTE

#### **Keine Abhängigkeiten von oder zu anderen Apps**

Für die Verwendung von BEYOND Catalog sind keine abhängigen Anwendungen erforderlich, d.h. Sie müssen keine zusätzlichen Anwendungen installieren.

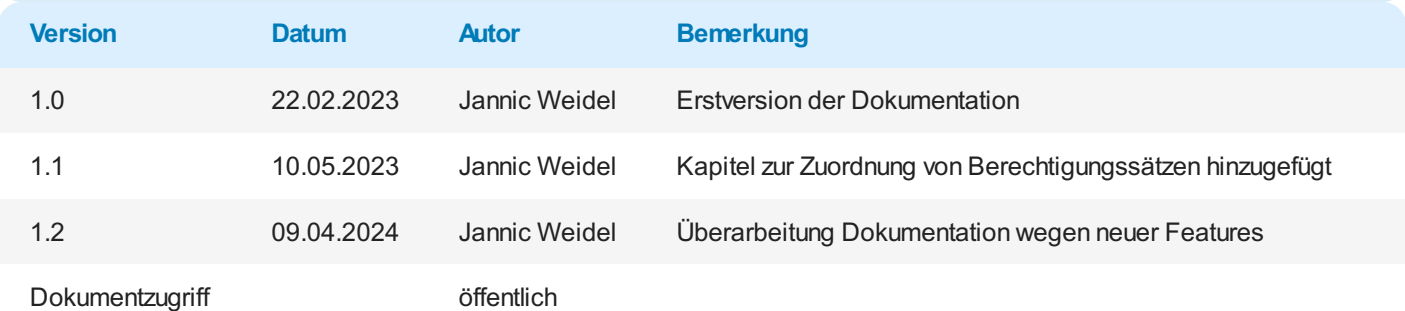

### <span id="page-3-0"></span>**Berechtigungssatz zuweisen**

In diesem Kapitel wird beschrieben, wie Sie den Berechtigungssatz für BEYOND Catalog zuweisen. Der Berechtigungssatz isterforderlich, um beispielsweise Artikel- und Preisaktualisierungen durchzuführen sowie Beyond Catalog einzurichten.

Um den Berechtigungssatz für Beyond Catalog einem Benutzer zuzuweisen, gehen Sie wie folgt vor:

- 1. Rufen Sieaus dem Rollencenter dieSuchfunktion auf (**ALT+Q**).
- 2. Suchen Sie nach **[Berechtigungssätze](https://businesscentral.dynamics.com/?page=9802)** und klicken Sie auf das entsprechende Suchergebnis.
- 3. DieSeite **Berechtigungssätze** wird angezeigt. Auf dieser Seitefinden Sie die Berechtigungssätzezur Verwendung von Beyond Catalog.

|  | Berechtigungssätze |                     |  |  |  |                 |                                                                                                    |        |                  |                         |  |
|--|--------------------|---------------------|--|--|--|-----------------|----------------------------------------------------------------------------------------------------|--------|------------------|-------------------------|--|
|  |                    |                     |  |  |  |                 | $\mathcal P$ Suchen $+$ Neu $-$ By Liste bearbeiten $  \blacksquare$ Berechtigungen $ \blacksquare$ Berechtigungssatz kopieren $-$ Berechtigungssätze importieren $-$ Berechtigungssätze exportieren |        | Zugehörig $\vee$ | <b>Weniger Optionen</b> |  |
|  |                    | Berechtigungssatz ? |  |  |  | Name            |                                                                                                    | Art 1  |                  | Erweiterungsname        |  |
|  | $\rightarrow$      | <b>BYD CA ALL</b>   |  |  |  | All permissions |                                                                                                    | System |                  | BeyondCatalog           |  |

Abbildung: Berechtigungssätze für Beyond Catalog

- 4. Klicken Siein der Menüleisteauf **Zugehörig** > **Zugriffsrechte** > **Benutzerberechtigungssatz nach Benutzer**.
- 5. DieSeite **Benutzerberechtigungssatz nach Benutzer** wird angezeigt.
- 6. Um die nur relevante Berechtigungen für BEYOND Catalog in der Tabelleanzuzeigen,empfehlen wir Ihnen, die Anzeige zu filtern. Öffnen Sie den Filterbereich der Tabelle(**STRG+UMSCHALT+F3**) und definieren Sieals Filterkriterium **Erweiterungsname** mit dem Wert **BeyondCatalog**.
- 7. Die Anzeige wird aktualisiert und es werden nur die oben genannten Berechtigungen angezeigt.
- 8. Aktivieren Siefür den entsprechenden Benutzer in der Zeile **BYD CA ALL** das Kontrollkästchen unter der Spalte.

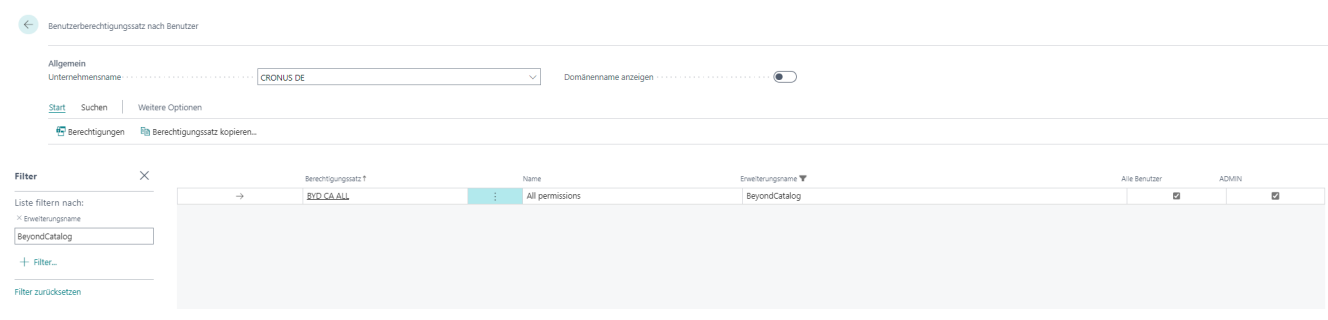

Abbildung: BYD CA ALL-Berechtigung zugewiesen

Sie haben die Berechtigung an einen Benutzer zugeweisen.

### <span id="page-4-0"></span>**Beyond Catalog einrichten**

In diesem Kapitel wird beschrieben, wie Sie Beyond Catalog einrichten.

Beachten Sie, dass Ihnen der entsprechende Berechtigungssatz für die Einrichtung von Beyond Catalog zugewiesen ist. Weitere Informationen darüber, wie der [Berechtigungssatz](#page-3-0) zugeordnet wird,erhalten Sie unter dem Kapitel Berechtigungssatz zuweisen.

Um Beyond Catalog einzurichten, gehen Sie wie folgt vor:

- 1. Rufen Sieaus dem Rollencenter dieSuchfunktion auf (**ALT+Q**).
- 2. Suchen Sie nach **Beyond Catalog [Einrichtung](https://businesscentral.dynamics.com/?page=70839418)** und klicken Sie auf das entsprechende Suchergebnis.
- 3. DieSeite **Beyond Catalog Einrichtung** wird angezeigt.

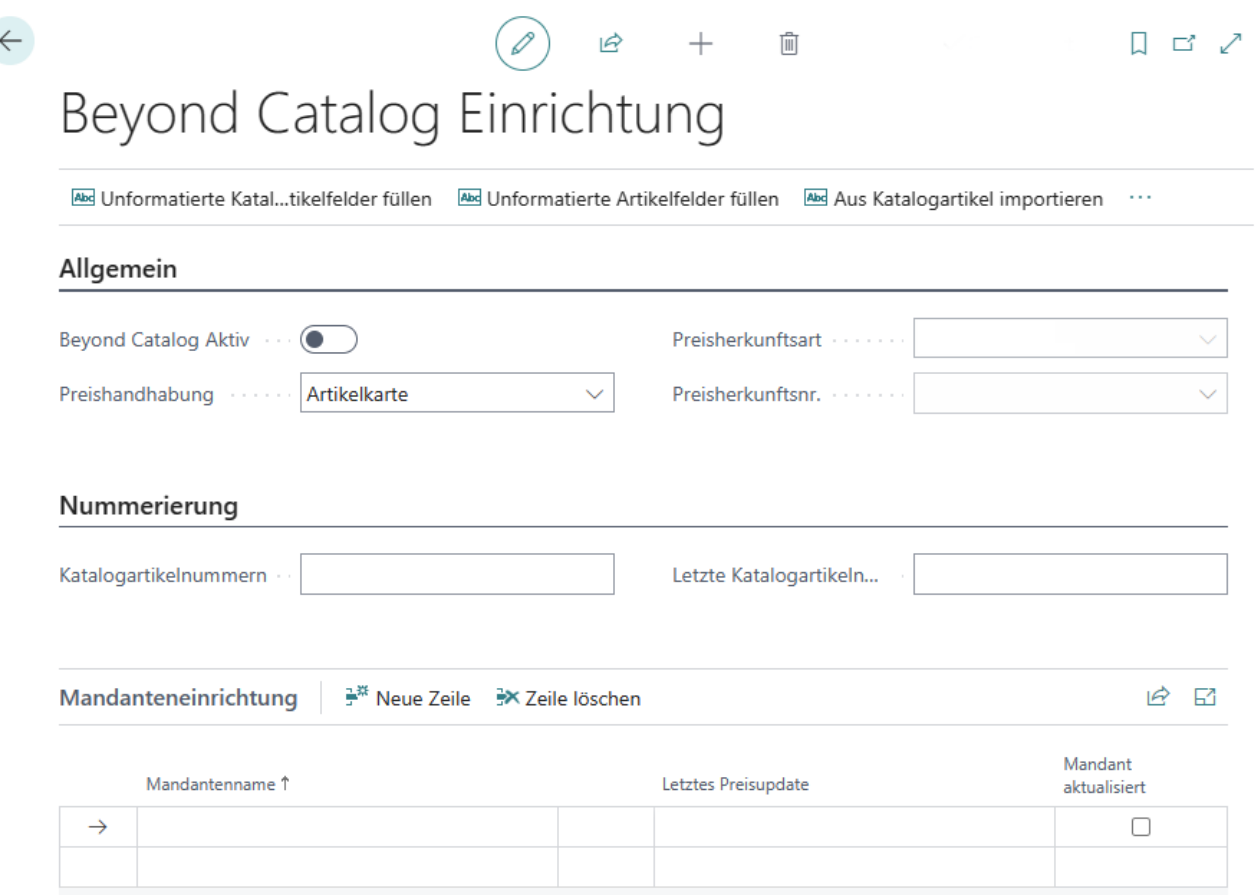

Abbildung: Beyond Catalog Einrichtung

- 4. Aktivieren Sie den Schieberegler **Beyond Catalog Aktiv**. Mit dieser Einstellung verwenden Sie Beyond Katalogartikel anstelle der standardmäßigen Katalogartikel in Business Central.
- 5. Wählen Sie unter dem Feld **Preishandhabung** aus, wieSie die Preisefür Artikel festlegen. Dabei stehen Ihnen die folgenden Optionen zur Verfügung:
	- Wenn Siekeine Preislisten verwenden und den Preis auf der Artikel- bzw. Katalogartikelkartefestlegen, wählen Sie die Option **Artikelkarte** aus.
	- Wenn Sie Preislisten verwenden, wählen Sie den Wert **Preisliste** aus. Nachdem Sie die Option ausgewählt haben, können Siein den Feldern **Preisherkunftsart** und **Preisherkunftsnr.** weitere Angaben zu einer spezifischen Preisliste eingeben.
- 6. Unter dem Register **Nummerierung** können Sieim Feld **Katalogartikelnummmern** einelaufende Nummer für Beyond Katalogartikel angeben. Dielaufende Nummer wird für jeden Beyond Katalogartikel um den Wert 1 erhöht.Wir empfehlen, einen möglichst großen Bereich zu definieren (beispielsweise KART-000000001).
- 7. Das Feld **Letzte Katalogartikelnummer verwendet** wird vom System gefüllt, sobald dielaufende Nummer eingerichtet ist.
- 8. Unter dem Register **Mandanteneinrichtung** können Sie die Mandanten Ihrer Umgebung definieren, bei denen **Beyond**

Catalog verwendet wird. Beachten Sie, dass die hier hinterlegten Mandanten beim Erstellen einer Aufgabe zur Katalogpflege vom System vorbelegt werden.

Das Feld Letztes Preisupdate wird vom System mit einem Zeitstempel versehen, sobald eine Aufgabe zur Preispflege ausgeführt wurde.

Sie haben BEYOND Catalog eingerichtet.

Weitere Informationen dazu, wie Sie BEYOND Catalog verwenden, erhalten Sie unter dem Kapitel BEYOND Katalogartikel erstellen.

### **Beyond Katalogartikel erstellen**

In diesem Kapitel wird beschrieben, wie Sie einen Beyond Katalogartikel erstellen.

Siekönnen einen Beyond Katalogartikel manuell erstellen oder mehrere Artikel über einen Import in die Datenbank übetragen. Beyond Katalogartikel ermöglichen es Ihnen, Katalogartikel mandatenübergreifend zu verwenden, d.h.Sie müssen nicht für jeden Mandanten in Ihrer Umgebung eigene Katalogartikel pflegen, sondern verwenden einen gemeinsamen Katalogartikelstamm.Für die nachfolgende Beschreibung istes erforderlich, dass BEYOND Catalog eingerichtet ist.Weitere Informationen dazu erhalten Sie unter dem Kapitel Beyond Catalog [einrichten](#page-4-0).

#### **O** NOTE

#### **Import von Katalogartikeln**

BEYOND DataImporter ermöglicht es Ihnen, große Datenmengen zu importieren. Wenn Sieeinen Artikelstamm exportiert haben oder einen Artikelkatalog eines Herstellers zugeschickt bekommen und dieser als XLSX-Datei vorliegt, können Sieihn mit wenigen Klicks (mittels des Prozessors **Beyond Katalogartikel**) einzulesen. Für jede Artikelzeile in der XLSX-Datei wird ein eigenständiger Beyond Katalogartikel erstellt. Weitere Informationen dazu, wie Sie BEYOND Catalog und BEYOND DataImporter gemeinsam verwenden, erhalten Sie unter Beyond Katalogartikel importieren.

Um einen Beyond Katalogartikel manuell zu erstellen, gehen Sie wie folgt vor:

- 1. Rufen Sieaus dem Rollencenter dieSuchfunktion auf (**ALT+Q**).
- 2. Suchen Sie nach **Beyond [Katalogartikel](https://businesscentral.dynamics.com/?page=70839417)** und klicken Sie auf das entsprechende Suchergebnis.
- 3. DieListe **Beyond Katalogartikel** wird angezeigt.
- 4. Um einen neuen Beyond Katalogartikel zu erstellen,klicken Siein der Menüleisteauf **Neu**.
- 5. Eine neue Karte **Beyond Katalogartikel** wird angezeigt.

ロイー

### <span id="page-7-0"></span>Beyond Katalogartikel

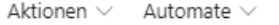

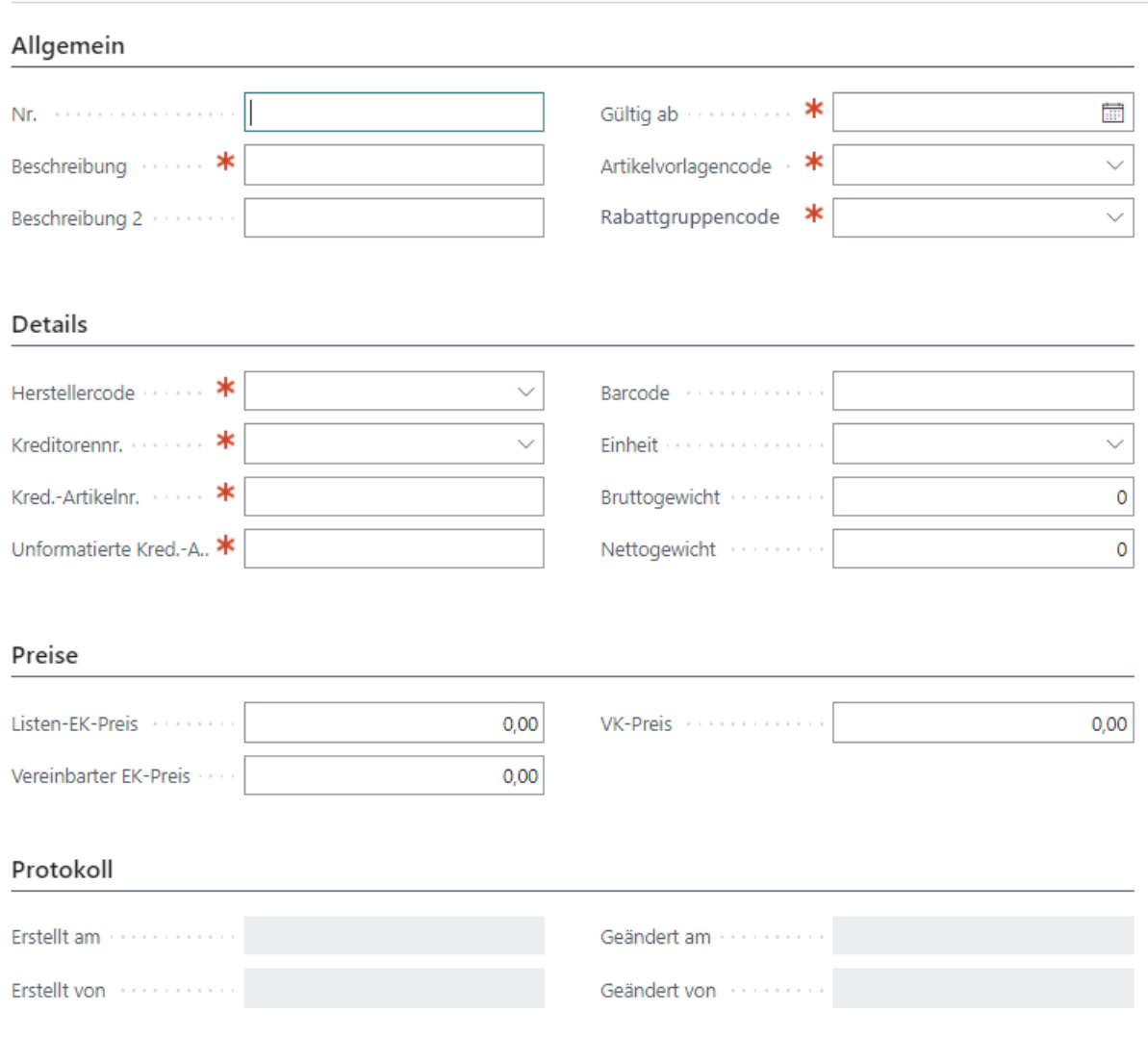

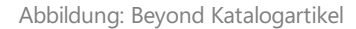

- 6. Vervollständigen Sie unter deem Register **Allgemein** dieInformationen für den Beyond Katalogartikel.
	- **Nr.**: Die Nummer für den Beyond Katalogartikel wird automatisch vom System ergänzt. Dielaufende Nummer können Sieauf der Seite **Beyond Catalog Einrichtung** festlegen.WeitereInformationen dazu erhalten Sie unter dem Kapitel Beyond Catalog [einrichten](#page-4-0).
	- **Beschreibung**: Geben Sie eine Beschreibung für den Beyond Katalogartikel ein.
	- **Beschreibung 2**: Geben Siein diesem Eingabefeld eine optionale Beschreibung an.
	- **Gültig ab**: Geben Siein diesem Eingabefeld das Gültigkeitsdatum an,ab dem die unter dem Register **Preise** definierten Preise gültig sind.
	- **Artikelvorlagencode**: Geben Siein diesen Auswahlfeld die Artikelvorlagean, dieverwendet werden soll, wenn ein Artikel aus dem Katalogartikel erstellt wird.
	- **Rabattgruppencode**: Geben Siein diesem Auswahlfeld die Rabattgruppean.

#### 7. Vervollständigen Sie unter dem Register **Details** dieInformationen für den Beyond Katalogartikel.

- **Herstellercode**: Geben Sie den Hersteller des Beyond Katalogartikels an.
- **Kreditorennr.**: Geben Sie die Kreditorennummer des Herstellers/des Anbieters des Katalogartikels in dem Feld an.
- **Kred.-Artikelnr.**: Geben Siein diesem Feld die Nummer an, unter dem der Kreditor den Artikel führt.
- **Unformatierte Kred.-Artikelnr.**: Geben Siein diesem Feld die Nummer an, unter dem der Kreditor den Artikel

führt.

- **Barcode**: Geben Siein diesem Feld den Wertan, der über den Barcode dargestellt wird.
- **Einheit**: Geben Siein diesem Feld dieEinheitan, in der der Katalogartikel gehandelt wird.
- **Bruttogewicht**: Geben Siein diesem Feld das Bruttogewicht des Katalogartikels ein.
- **Nettogewicht**: Geben Siein diesem Feld das Nettogewicht des Katalogartikels ein.

8. Vervollständigen Sie unter dem Register Preise die Informationen für den Beyond Katalogartikel.

- **Listen-EK-Preis**: Geben Siein diesem Feld den Listeneinkaufspreis an.
- **VereinbarterEK-Preis**: Geben Siein diesem Feld den mit dem Kreditor vereinbarten Einkaufspreis an.
- **VK-Preis**: Geben Siein diesem Feld den Verkaufspreis des Katalgoartikels an.

Sie haben manuell einen Beyond Katalogartikel erstellt. Im Menü unter **Aktionen** > **Artikel erstellen** können Sieaus dem Beyond Katalogartikel einen Artikel für Ihren Artikelstamm erstellen.

### <span id="page-9-0"></span>**Kreditorrabattgruppe erstellen**

In diesem Kapitel wird beschrieben, wie Sie eine Kreditorrabattgruppe erstellen.

Um eine Kreditorrabattgruppe zu erstellen, gehen Sie wie folgt vor:

- 1. Rufen Sieaus dem Rollencenter dieSuchfunktion auf (**ALT+Q**).
- 2. Suchen Sie nach **Beyond [Katalogartikel](https://businesscentral.dynamics.com/?page=70839417)** und klicken Sie auf das entsprechende Suchergebnis.
- 3. DieListe **Beyond Katalogartikel** wird angezeigt.
- 4. Klicken Siein der Menüleisteauf **Kreditorrabattgruppen**.
- 5. DieSeite **Kreditorrabattgruppen** wird angezeigt.

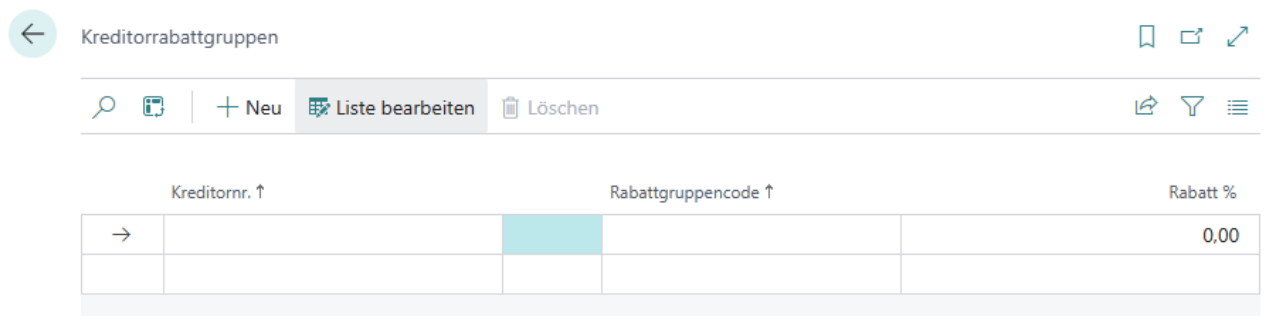

Abbildung: Kreditorrabattgruppen

- 6. Um eine neue Kreditorrabattgruppezu erstellen,klicken Siein der Menüleisteauf **Neu**.
- 7. Es wird eine neue Zeile zu der Tabelle hinzugefügt.
- 8. Geben Sie unter der Spalte Kreditornr. die Nummer des Kreditors an, für den Sie eine Rabattgruppe erstellen möchten.
- 9. Geben Sie unter der Spalte Rabattgruppencode den Code für die Rabattgruppe an.
- 10. Geben Sie unter der Spalte **Rabatt %** den prozentualen Nachlass für dieerstellte Rabattgruppean.

Sie haben eine Kreditorrabattgruppe erstellt.

### <span id="page-10-0"></span>**Artikel aktualisieren**

In diesem Kapitel wird beschrieben, wie Sie die Artikel eines/mehrerer oder aller Mandanten in Ihrer Umgebung auf Grundlage der Beyond Katalogartikel aktualisieren können. Weitere Informationen zum Import von Daten und/oder zu Beyond Katalogartikeln erhalten Siein der Dokumentation von **Beyond [DataImporterCatalogBridge](https://docs.beyond365.de/pdf/BEYONDDataImporterCatalogBridge_de-DE.pdf)**.

#### **O** NOTE

Beachten Sie, dass nur bei den Mandanten in Ihrer Umgebung die Artikel/Daten zu Artikeln aktualisiert werden, die auf der Seite Beyond **Catalog Einrichtung** unter dem Register **[Mandanteneinrichtung](https://businesscentral.dynamics.com/?page=70839418)** angegeben sind. WeitereInformationen dazu erhalten Sie unter dem Kapitel Beyond Catalog [einrichten](#page-4-0).

#### **O** NOTE

Beachten Sie, dass diese Funktion verwendet wird, um bereits vorhandene Artikelinformationen basierend auf der Artikelvorlage zu aktualisieren. DieFunktion darf nur ausgeführt werden, wenn keine Buchungen für den Artikel im System existieren. Sollten Buchungen vorhanden sein, werden die Änderungen am Artikel nicht übernommen.

#### **O** NOTE

Beachten Sie, dass während der Laufzeit der Aufgabe/n in der Katalogpflege die entsprechenden Tabellen gesperrt werden, dies kann unter Umständen Vorgänge behindern. Planen Sie die Katalogpflege daher möglichst außerhalb der Geschäftszeiten oder zu Zeiten mit geringem Geschäftsvorkommen.

Um vorhandene Artikelinformationen auf Grundlage der Artikelvorlage zu aktualisieren, gehen Sie wie folgt vor:

- 1. Rufen Sieaus dem Rollencenter dieSuchfunktion auf (**ALT+Q**).
- 2. Suchen Sie nach [Katalogpflegeübersicht](https://businesscentral.dynamics.com/?page=70839428) und klicken Sie auf das entsprechende Suchergebnis.
- 3. DieListe **Katalogpflegeübersicht** wird angezeigt.

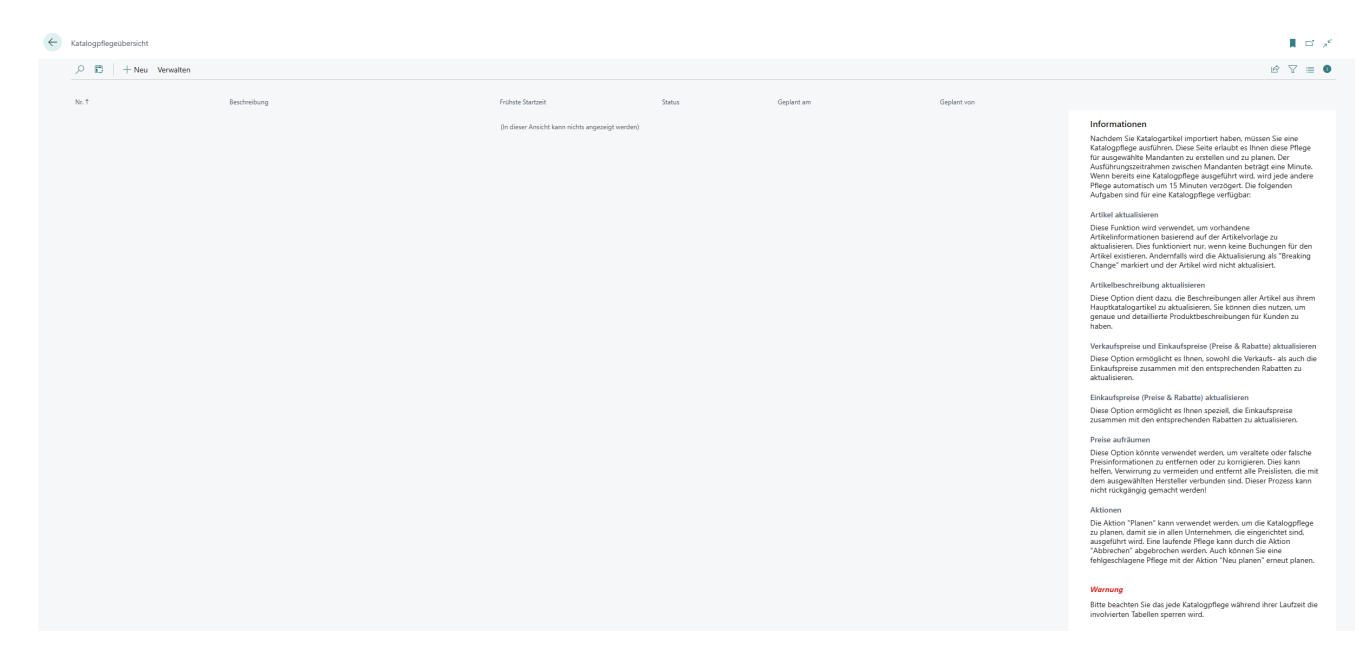

- 4. Klicken Sie in der Menüleiste auf die Option Neu, um eine Katalogpflege zu erstellen.
- 5. Es wird eine neue Karte zur Katalogpflege angezeigt.

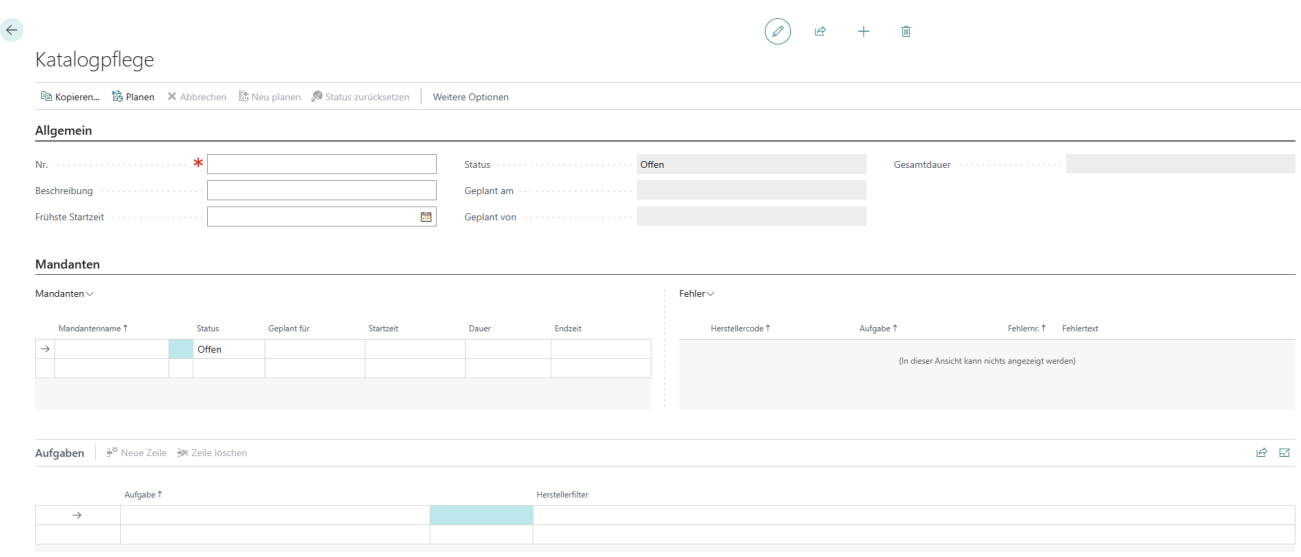

- 6. Geben Sieeine Nummer oder eine Bezeichnung für die Katalogpflegein dem Feld **Nr.**ein.
- 7. Nach Angabe einer Nummer oder einer Bezeichung im Feld Nr. werden die eingerichteten Mandanten von der Seite **Beyond Catalog Einrichtung** in dem Register **Mandaten** vom System ergänzt.
- 8. Geben Sieeine Beschreibung in dem Feld **Beschreibung** ein.
- 9. Wenn Sie die Katalogpflegezu einem bestimmten Zeitpunktausführen möchten, definieren Siein dem Feld **Frühste Startzeit** das Datum und die Uhrzeit der Ausführung der Katalogpflege. Beachten Sie dabei das Zeitformat **TT/MM/JJJJ HH:MM**.
- 10. Unter dem Register **Mandanten** werden Ihnen die Mandanten angezeigt für die Sie eine Katalogpflege erstellen und anwenden. Anhand der Tabellenspalten in dem Register können Sie den Status der Katalogpflege sowie die geplante Zeit, Start- und Endzeit sowie die Dauer der Katalogpflege für die einzelnen Mandanten ablesen. Wenn ein Fehler bei der Katalogpflege auftritt, wird die Pflege für diesen Mandanten gestoppt. In dem Feld Status wird dann der Wert Fehler hinterlegt. Weitere Informationen zum Fehler finden Sie unter dem Bereich Fehler.
- 11. Um Ihre Artikel zu aktualisieren, klicken Sie unter dem Register **Aufgaben** in die Spalte **Aufgaben** und wählen Sie die Option Artikel aktualisieren aus. Mit dieser Aufgabe aktualisieren Sie vorhandene Artikelinformationen basierend auf der Artikelvorlage. Dies funktioniert nur, wenn keine Buchungen für den Artikel existieren. Andernfalls wird die Aktualisierung als "Breaking Change" markiert und der Artikel wird nicht aktualisiert.
- 12. Nachdem Sie die Aufgabe **Artikel aktualisieren** aus dem Dropdownmenü ausgewählt haben, klicken Sie in die Spalte Herstellerfilter und geben Sie den Herstellercode an, für den die Aufgabe ausgeführt werden soll. Sie können über die Tastenkombination **ALT+Pfeiltaste nach unten** den entsprechenden Hersteller aus der Listeauswählen.Siekönnen für die Angabe der Herstellercode die gängigen Filterausdrücke verwenden. Weitere Informationen dazu finden Sie in dem Hilfekapitel Sortieren, [Durchsuchen](https://learn.microsoft.com/de-de/dynamics365/business-central/ui-enter-criteria-filters) und Filtern.
- 13. Wenn Sieeine Aufgabe mit Herstellercode definiert haben,klicken Siein der Menüleisteauf die Option **Planen**.
- 14. Unter dem Register **Mandanten** wird der Status der ersten Mandantenzeilevon **Offen** in **Geplant** geändert und dazu ein Datum mit Uhrzeit in der Spalte **Geplant für**angezeigt. Bei jedem Mandantenwechsel für die Aufgabe/n der Katalogpflege wird eine kurze Pause gewartet.

Sie können mehrere Aufgaben in einer Katalogpflege zusammenfassen. Nach Ablauf aller Aufgaben für alle Mandanten wird die Gesamtdauer des Vorgangs in das Feld **Gesamtdauer**eingetragen.

### <span id="page-12-0"></span>**Artikelbeschreibungen aktualisieren**

In diesem Kapitel wird beschrieben, wieSie dieInformationen in den Feldern **Beschreibung** und **Beschreibung 2** für die Artikel aller Mandanten in Ihrer Umgebung aktualisieren können, dieauf Beyond Katalogartikeln basieren.Weitere Informationen zum Importvon Daten und/oder zu Beyond Katalogartikeln erhalten Siein der Dokumentation von **Beyond [DataImporterCatalogBridge](https://docs.beyond365.de/pdf/BEYONDDataImporterCatalogBridge_de-DE.pdf)**.

#### **O** NOTE

Beachten Sie, dass nur bei den Mandanten in Ihrer Umgebung die Artikel/Daten zu Artikeln aktualisiert werden, die auf der Seite Beyond **Catalog Einrichtung** unter dem Register **[Mandanteneinrichtung](https://businesscentral.dynamics.com/?page=70839418)** angegeben sind. WeitereInformationen dazu erhalten Sie unter dem Kapitel Beyond Catalog [einrichten](#page-4-0).

#### **O** NOTE

Beachten Sie, dass während der Laufzeit der Aufgabe/n in der Katalogpflege die entsprechenden Tabellen gesperrt werden, dies kann unter Umständen Vorgänge behindern. Planen Sie die Katalogpflege daher möglichst außerhalb der Geschäftszeiten oder zu Zeiten mit geringem Geschäftsvorkommen.

Um vorhandene Artikelbeschreibungen in den Feldern **Beschreibung** und **Beschreibung 2** zu aktualisieren, gehen Sie wie folgt vor:

- 1. Rufen Sieaus dem Rollencenter dieSuchfunktion auf (**ALT+Q**).
- 2. Suchen Sie nach [Katalogpflegeübersicht](https://businesscentral.dynamics.com/?page=70839428) und klicken Sie auf das entsprechende Suchergebnis.
- 3. DieListe **Katalogpflegeübersicht** wird angezeigt.

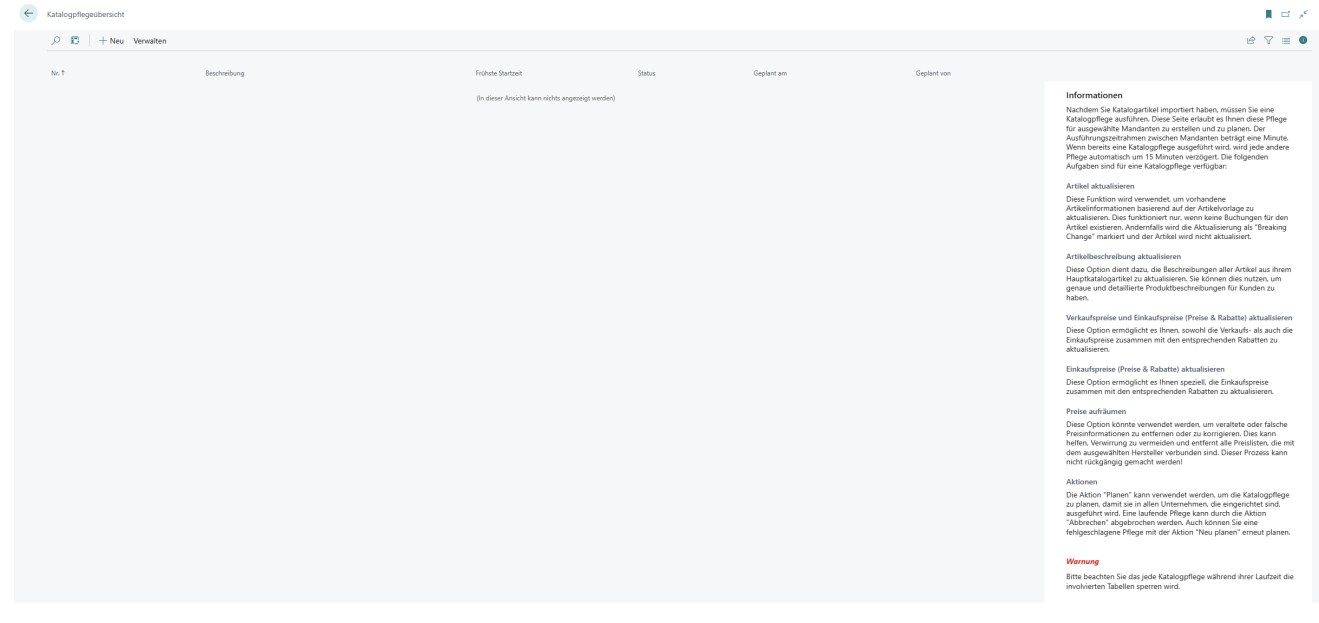

- 4. Klicken Sie in der Menüleiste auf die Option Neu, um eine Katalogpflege zu erstellen.
- 5. Es wird eine neue Karte zur Katalogpflege angezeigt.

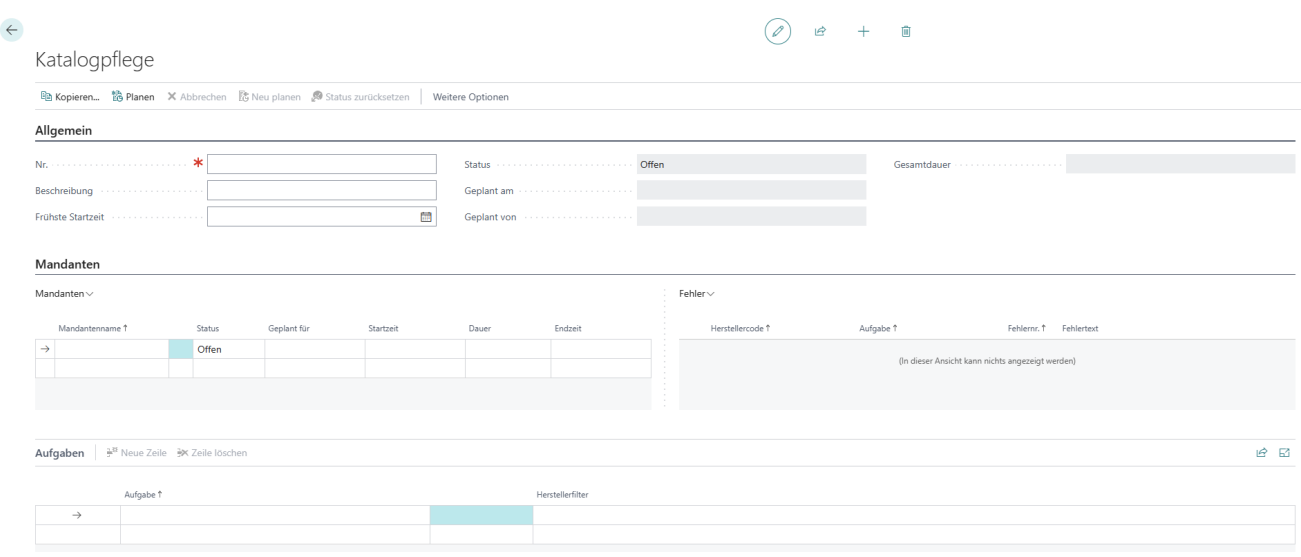

- 6. Geben Sieeine Nummer oder eine Bezeichnung für die Katalogpflegein dem Feld **Nr.**ein.
- 7. Nach Angabe einer Nummer oder einer Bezeichung im Feld Nr. werden die eingerichteten Mandanten von der Seite **Beyond Catalog Einrichtung** in dem Register **Mandaten** vom System ergänzt.
- 8. Geben Sieeine Beschreibung in dem Feld **Beschreibung** ein.
- 9. Wenn Sie die Katalogpflegezu einem bestimmten Zeitpunktausführen möchten, definieren Siein dem Feld **Frühste Startzeit** das Datum und die Uhrzeit der Ausführung der Katalogpflege. Beachten Sie dabei das Zeitformat **TT/MM/JJJJ HH:MM**.
- 10. Unter dem Register **Mandanten** werden Ihnen die Mandanten angezeigt für die Sie eine Katalogpflege erstellen und anwenden. Anhand der Tabellenspalten in dem Register können Sie den Status der Katalogpflege sowie die geplante Zeit, Start- und Endzeit sowie die Dauer der Katalogpflege für die einzelnen Mandanten ablesen. Wenn ein Fehler bei der Katalogpflege auftritt, wird die Pflege für diesen Mandanten gestoppt. In dem Feld Status wird dann der Wert Fehler hinterlegt. Weitere Informationen zum Fehler finden Sie unter dem Bereich Fehler.
- 11. Um Ihre Artikel zu aktualisieren, klicken Sie unter dem Register **Aufgaben** in die Spalte **Aufgaben** und wählen Sie die Option Artikelbeschreibung aktualisieren aus. Mit dieser Aufgabe aktualisieren Sie die Informationen in den Feldern **Beschreibung** und **Beschreibung 2** auf Artikelkarten, dieauf Grundlagevon Beyond Katalogartikeln erstellt wurden.
- 12. Nachdem Sie die Aufgabe **Artikelbeschreibungen aktualiseren** aus dem Dropdownmenü ausgewählt haben, klicken Sie in die Spalte Herstellerfilter und geben Sie den Herstellercode an, für den die Aufgabe ausgeführt werden soll. Sie können über dieTastenkombination **ALT+Pfeiltaste nach unten** den entsprechenden Hersteller aus der Liste auswählen. Sie können für die Angabe der Herstellercode die gängigen Filterausdrücke verwenden. Weitere Informationen dazu finden Sie in dem Hilfekapitel Sortieren, [Durchsuchen](https://learn.microsoft.com/de-de/dynamics365/business-central/ui-enter-criteria-filters) und Filtern.
- 13. Wenn Sie eine Aufgabe mit Herstellercode definiert haben, klicken Sie in der Menüleiste auf die Option Planen.
- 14. Unter dem Register **Mandanten** wird der Status der ersten Mandantenzeilevon **Offen** in **Geplant** geändert und dazu ein Datum mit Uhrzeit in der Spalte **Geplant für**angezeigt. Bei jedem Mandantenwechsel für die Aufgabe/n der Katalogpflege wird eine kurze Pause gewartet.

Sie können mehrere Aufgaben in einer Katalogpflege zusammenfassen. Nach Ablauf aller Aufgaben für alle Mandanten wird die Gesamtdauer des Vorgangs in das Feld **Gesamtdauer**eingetragen.

### <span id="page-14-0"></span>**Einkaufs- und Verkaufspreise aktualisieren**

In diesem Kapitel wird beschrieben, wie Sie die Einkaufs- und Verkaufspreise für die Artikel aller Mandanten in Ihrer Umgebung aktualisieren können, die auf Beyond Katalogartikeln basieren. Weitere Informationen zum Import von Daten und/oder zu Beyond Katalogartikeln erhalten Siein der Dokumentation von **Beyond [DataImporterCatalogBridge](https://docs.beyond365.de/pdf/BEYONDDataImporterCatalogBridge_de-DE.pdf)**.

#### **O** NOTE

Beachten Sie, dass nur bei den Mandanten in Ihrer Umgebung die Artikel/Daten zu Artikeln aktualisiert werden, die auf der Seite Beyond **Catalog Einrichtung** unter dem Register **[Mandanteneinrichtung](https://businesscentral.dynamics.com/?page=70839418)** angegeben sind. WeitereInformationen dazu erhalten Sie unter dem Kapitel Beyond Catalog [einrichten](#page-4-0).

#### **O** NOTE

Beachten Sie, dass während der Laufzeit der Aufgabe/n in der Katalogpflege die entsprechenden Tabellen gesperrt werden, dies kann unter Umständen Vorgänge behindern. Planen Sie die Katalogpflege daher möglichst außerhalb der Geschäftszeiten oder zu Zeiten mit geringem Geschäftsvorkommen.

Um vorhandene Einkaufs- und Verkaufpreise inklusive der Rabatte zu aktualisieren, gehen Sie wie folgt vor:

- 1. Rufen Sieaus dem Rollencenter dieSuchfunktion auf (**ALT+Q**).
- 2. Suchen Sie nach [Katalogpflegeübersicht](https://businesscentral.dynamics.com/?page=70839428) und klicken Sie auf das entsprechende Suchergebnis.
- 3. DieListe **Katalogpflegeübersicht** wird angezeigt.

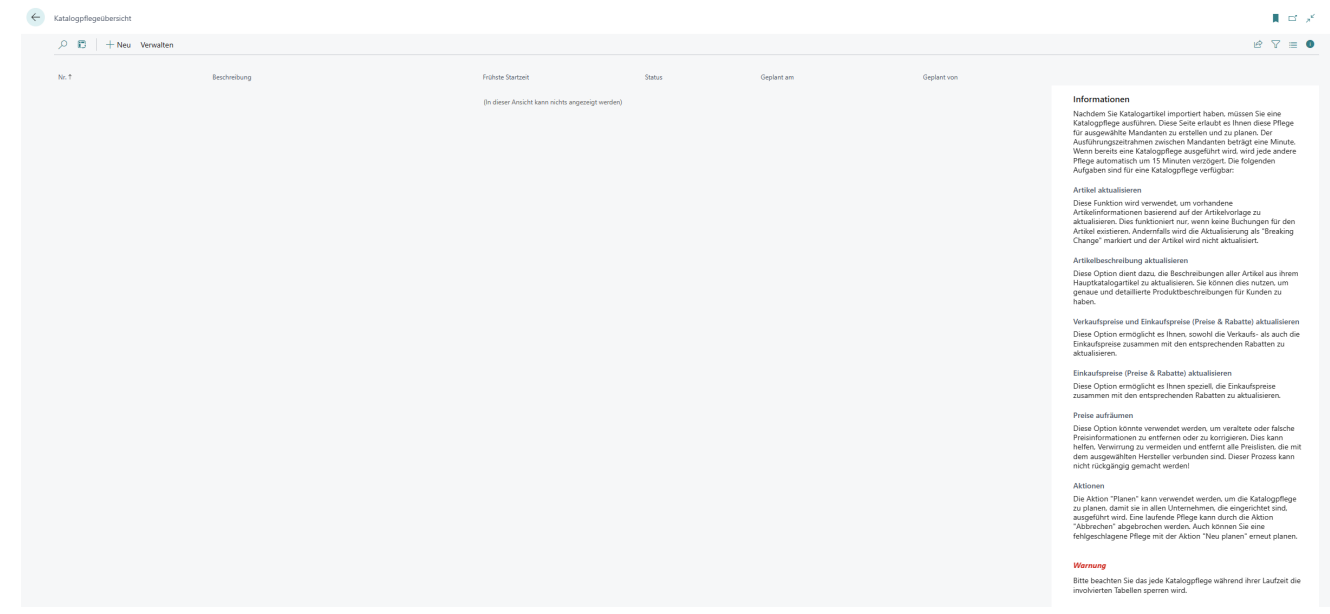

- 4. Klicken Sie in der Menüleiste auf die Option Neu, um eine Katalogpflege zu erstellen.
- 5. Es wird eine neue Karte zur Katalogpflege angezeigt.

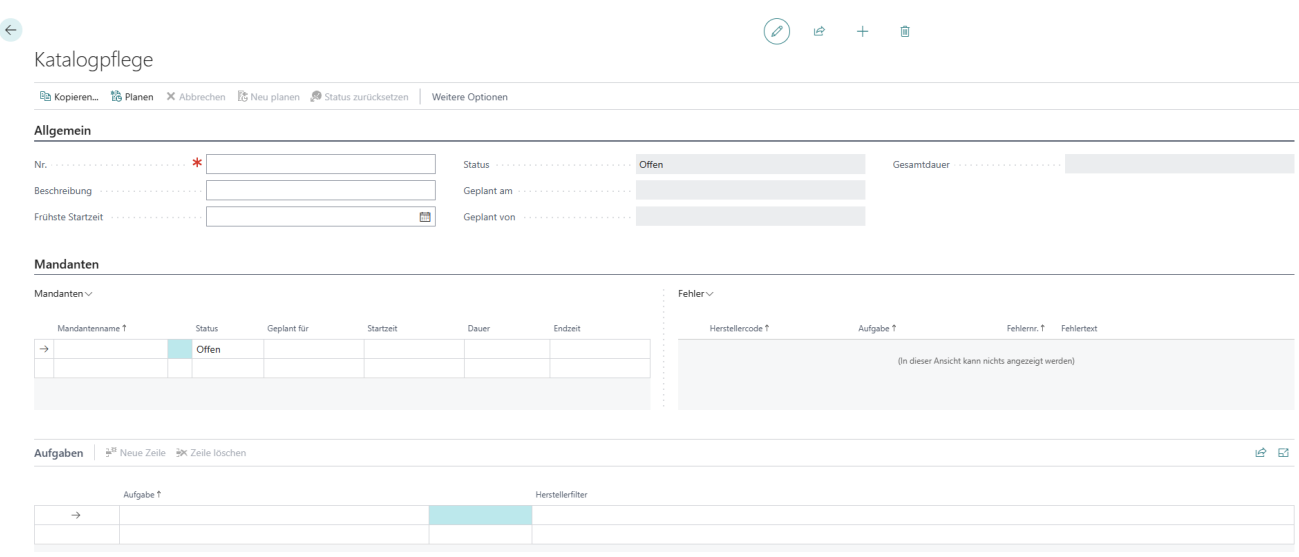

- 6. Geben Sieeine Nummer oder eine Bezeichnung für die Katalogpflegein dem Feld **Nr.**ein.
- 7. Nach Angabe einer Nummer oder einer Bezeichung im Feld Nr. werden die eingerichteten Mandanten von der Seite **Beyond Catalog Einrichtung** in dem Register **Mandaten** vom System ergänzt.
- 8. Geben Sieeine Beschreibung in dem Feld **Beschreibung** ein.
- 9. Wenn Sie die Katalogpflegezu einem bestimmten Zeitpunktausführen möchten, definieren Siein dem Feld **Frühste Startzeit** das Datum und die Uhrzeit der Ausführung der Katalogpflege. Beachten Sie dabei das Zeitformat **TT/MM/JJJJ HH:MM**.
- 10. Unter dem Register **Mandanten** werden Ihnen die Mandanten angezeigt für die Sie eine Katalogpflege erstellen und anwenden. Anhand der Tabellenspalten in dem Register können Sie den Status der Katalogpflege sowie die geplante Zeit, Start- und Endzeit sowie die Dauer der Katalogpflege für die einzelnen Mandanten ablesen. Wenn ein Fehler bei der Katalogpflege auftritt, wird die Pflege für diesen Mandanten gestoppt. In dem Feld Status wird dann der Wert Fehler hinterlegt. Weitere Informationen zum Fehler finden Sie unter dem Bereich Fehler.
- 11. Um vorhandene Einkaufs- und Verkaufpreise inklusive der Rabatte zu aktualisieren, klicken Sie unter dem Register **Aufgaben** in dieSpalte **Aufgaben** und wählen Sie die Option **Verkaufspreise und Einkaufspreise (Preise & Rabatte)** aktualisieren aus. Mit dieser Aufgabe aktualisieren Sie die Preis- und Rabattinformationen auf Artikelkarten, die auf Grundlage von Beyond Katalogartikeln erstellt wurden.
- 12. Nachdem Sie die Aufgabe **Verkaufspreise und Einkaufspreise (Preise & Rabatte) aktualisieren** aus dem Dropdownmenü ausgewählt haben, klicken Sie in die Spalte Herstellerfilter und geben Sie den Herstellercode an, für den die Aufgabeausgeführt werden soll.Siekönnen über dieTastenkombination **ALT+Pfeiltaste nach unten** den entsprechenden Hersteller aus der Liste auswählen. Sie können für die Angabe der Herstellercode die gängigen Filterausdrücke verwenden. Weitere Informationen dazu finden Sie in dem Hilfekapitel Sortieren, Durchsuchen und Filtern.
- 13. Wenn Sie eine Aufgabe mit Herstellercode definiert haben, klicken Sie in der Menüleiste auf die Option Planen.
- 14. Unter dem Register **Mandanten** wird der Status der ersten Mandantenzeilevon **Offen** in **Geplant** geändert und dazu ein Datum mit Uhrzeit in der Spalte **Geplant für**angezeigt. Bei jedem Mandantenwechsel für die Aufgabe/n der Katalogpflege wird eine kurze Pause gewartet.

Sie können mehrere Aufgaben in einer Katalogpflege zusammenfassen. Nach Ablauf aller Aufgaben für alle Mandanten wird die Gesamtdauer des Vorgangs in das Feld **Gesamtdauer**eingetragen.

### <span id="page-16-0"></span>**Einkaufsrabatte und -preise aktualisieren**

In diesem Kapitel wird beschrieben, wie Sie die Einkaufsrabatte und -preise für die Artikel aller Mandanten in Ihrer Umgebung aktualisieren können, die auf Beyond Katalogartikeln basieren. Weitere Informationen zum Import von Daten und/oder zu Beyond Katalogartikeln erhalten Siein der Dokumentation von **Beyond [DataImporterCatalogBridge](https://docs.beyond365.de/pdf/BEYONDDataImporterCatalogBridge_de-DE.pdf)**.

#### **O** NOTE

Beachten Sie, dass nur bei den Mandanten in Ihrer Umgebung die Artikel/Daten zu Artikeln aktualisiert werden, die auf der Seite Beyond **Catalog Einrichtung** unter dem Register **[Mandanteneinrichtung](https://businesscentral.dynamics.com/?page=70839418)** angegeben sind. WeitereInformationen dazu erhalten Sie unter dem Kapitel Beyond Catalog [einrichten](#page-4-0).

#### **O** NOTE

Beachten Sie, dass während der Laufzeit der Aufgabe/n in der Katalogpflege die entsprechenden Tabellen gesperrt werden, dies kann unter Umständen Vorgänge behindern. Planen Sie die Katalogpflege daher möglichst außerhalb der Geschäftszeiten oder zu Zeiten mit geringem Geschäftsvorkommen.

Um vorhandene Einkaufsrabatte und -preise zu aktualisieren, gehen Sie wie folgt vor:

- 1. Rufen Sieaus dem Rollencenter dieSuchfunktion auf (**ALT+Q**).
- 2. Suchen Sie nach [Katalogpflegeübersicht](https://businesscentral.dynamics.com/?page=70839428) und klicken Sie auf das entsprechende Suchergebnis.
- 3. DieListe **Katalogpflegeübersicht** wird angezeigt.

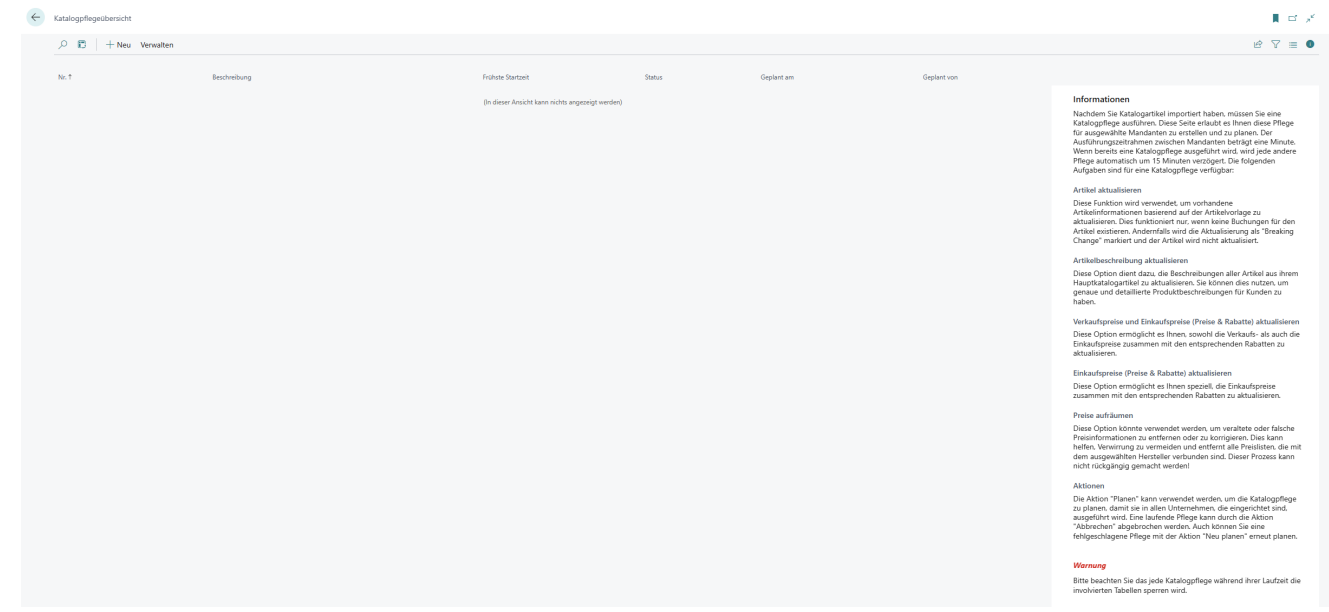

- 4. Klicken Sie in der Menüleiste auf die Option Neu, um eine Katalogpflege zu erstellen.
- 5. Es wird eine neue Karte zur Katalogpflege angezeigt.

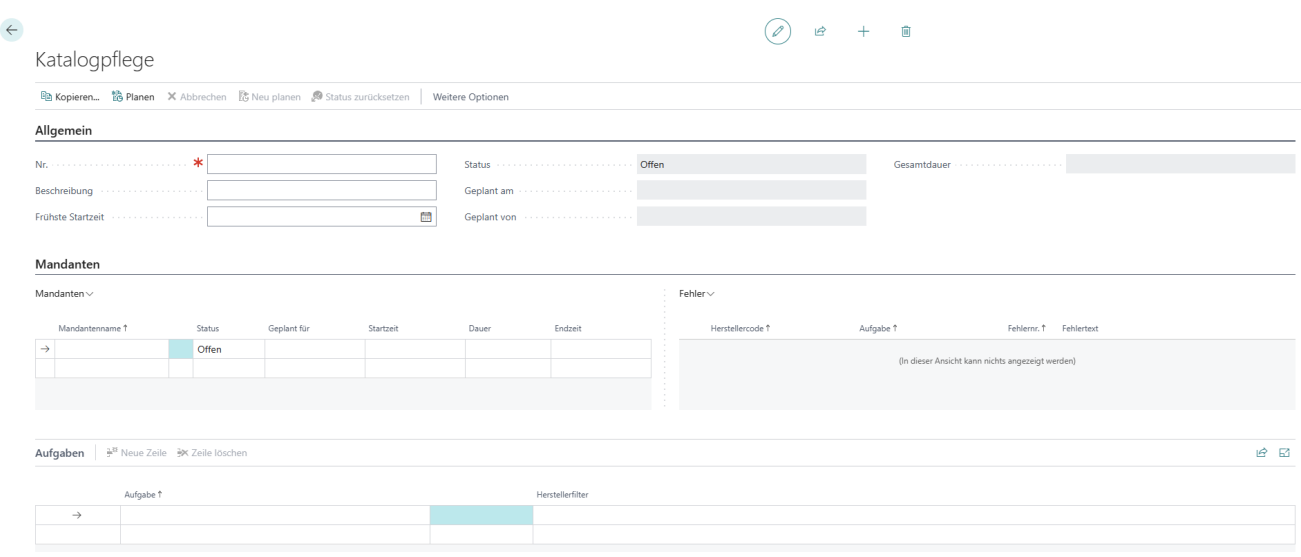

- 6. Geben Sieeine Nummer oder eine Bezeichnung für die Katalogpflegein dem Feld **Nr.**ein.
- 7. Nach Angabe einer Nummer oder einer Bezeichung im Feld Nr. werden die eingerichteten Mandanten von der Seite **Beyond Catalog Einrichtung** in dem Register **Mandaten** vom System ergänzt.
- 8. Geben Sieeine Beschreibung in dem Feld **Beschreibung** ein.
- 9. Wenn Sie die Katalogpflegezu einem bestimmten Zeitpunktausführen möchten, definieren Siein dem Feld **Frühste Startzeit** das Datum und die Uhrzeit der Ausführung der Katalogpflege. Beachten Sie dabei das Zeitformat **TT/MM/JJJJ HH:MM**.
- 10. Unter dem Register **Mandanten** werden Ihnen die Mandanten angezeigt für die Sie eine Katalogpflege erstellen und anwenden. Anhand der Tabellenspalten in dem Register können Sie den Status der Katalogpflege sowie die geplante Zeit, Start- und Endzeit sowie die Dauer der Katalogpflege für die einzelnen Mandanten ablesen. Wenn ein Fehler bei der Katalogpflege auftritt, wird die Pflege für diesen Mandanten gestoppt. In dem Feld Status wird dann der Wert Fehler hinterlegt. Weitere Informationen zum Fehler finden Sie unter dem Bereich Fehler.
- 11. Um Einkaufsrabatte und -preisezu aktualisieren,klicken Sie unter dem Register **Aufgaben** in dieSpalte **Aufgaben** und wählen Sie die Option *Einkaufspreise (Preise & Rabatte) aktualisieren aus. Mit dieser Aufgabe aktualisieren Sie die* Preis- und Rabattinformationen auf Artikelkarten, die auf Grundlage von Beyond Katalogartikeln erstellt wurden.
- 12. Nachdem Sie die Aufgabe**Einkaufspreise (Preise & Rabatte) aktualisieren** aus dem Dropdownmenü ausgewählt haben, klicken Sie in die Spalte Herstellerfilter und geben Sie den Herstellercode an, für den die Aufgabe ausgeführt werden soll.Siekönnen über dieTastenkombination **ALT+Pfeiltaste nach unten** den entsprechenden Hersteller aus der Liste auswählen. Sie können für die Angabe der Herstellercode die gängigen Filterausdrücke verwenden. Weitere Informationen dazu finden Sie in dem Hilfekapitel Sortieren, [Durchsuchen](https://learn.microsoft.com/de-de/dynamics365/business-central/ui-enter-criteria-filters) und Filtern.
- 13. Wenn Sie eine Aufgabe mit Herstellercode definiert haben, klicken Sie in der Menüleiste auf die Option Planen.
- 14. Unter dem Register **Mandanten** wird der Status der ersten Mandantenzeilevon **Offen** in **Geplant** geändert und dazu ein Datum mit Uhrzeit in der Spalte **Geplant für**angezeigt. Bei jedem Mandantenwechsel für die Aufgabe/n der Katalogpflege wird eine kurze Pause gewartet.

Sie können mehrere Aufgaben in einer Katalogpflege zusammenfassen. Nach Ablauf aller Aufgaben für alle Mandanten wird die Gesamtdauer des Vorgangs in das Feld **Gesamtdauer**eingetragen.

### <span id="page-18-0"></span>**Preise aufräumen**

In diesem Kapitel wird beschrieben, wie Sie veraltete oder falsche Preisinformationen für die Artikel aller Mandanten in Ihrer Umgebung korrigieren bzw. entfernen können, die auf Beyond Katalogartiklen basieren. Weitere Informationen zum Import von Daten und/oder zu Beyond Katalogartikeln erhalten Siein der Dokumentation von **Beyond [DataImporterCatalogBridge](https://docs.beyond365.de/pdf/BEYONDDataImporterCatalogBridge_de-DE.pdf)**.

#### **O** NOTE

Beachten Sie, dass dieser Vorgang nicht rückgängig gemacht werden kann und bei der Ausführung alle Preislisten gelöscht werden, die mit dem entsprechenden Hersteller verbunden sind.

#### **O** NOTE

Beachten Sie, dass nur bei den Mandanten in Ihrer Umgebung die Artikel/Daten zu Artikeln aktualisiert werden, die auf der Seite Beyond **Catalog Einrichtung** unter dem Register **[Mandanteneinrichtung](https://businesscentral.dynamics.com/?page=70839418)** angegeben sind. WeitereInformationen dazu erhalten Sie unter dem Kapitel Beyond Catalog [einrichten](#page-4-0).

#### **O** NOTE

Beachten Sie, dass während der Laufzeit der Aufgabe/n in der Katalogpflege die entsprechenden Tabellen gesperrt werden, dies kann unter Umständen Vorgänge behindern. Planen Sie die Katalogpflege daher möglichst außerhalb der Geschäftszeiten oder zu Zeiten mit geringem Geschäftsvorkommen.

Um veraltete oder falsche Preisinformationen zu entfernen bzw. zu korrigieren, gehen Sie wiefolgtvor:

- 1. Rufen Sieaus dem Rollencenter dieSuchfunktion auf (**ALT+Q**).
- 2. Suchen Sie nach [Katalogpflegeübersicht](https://businesscentral.dynamics.com/?page=70839428) und klicken Sie auf das entsprechende Suchergebnis.
- 3. DieListe **Katalogpflegeübersicht** wird angezeigt.

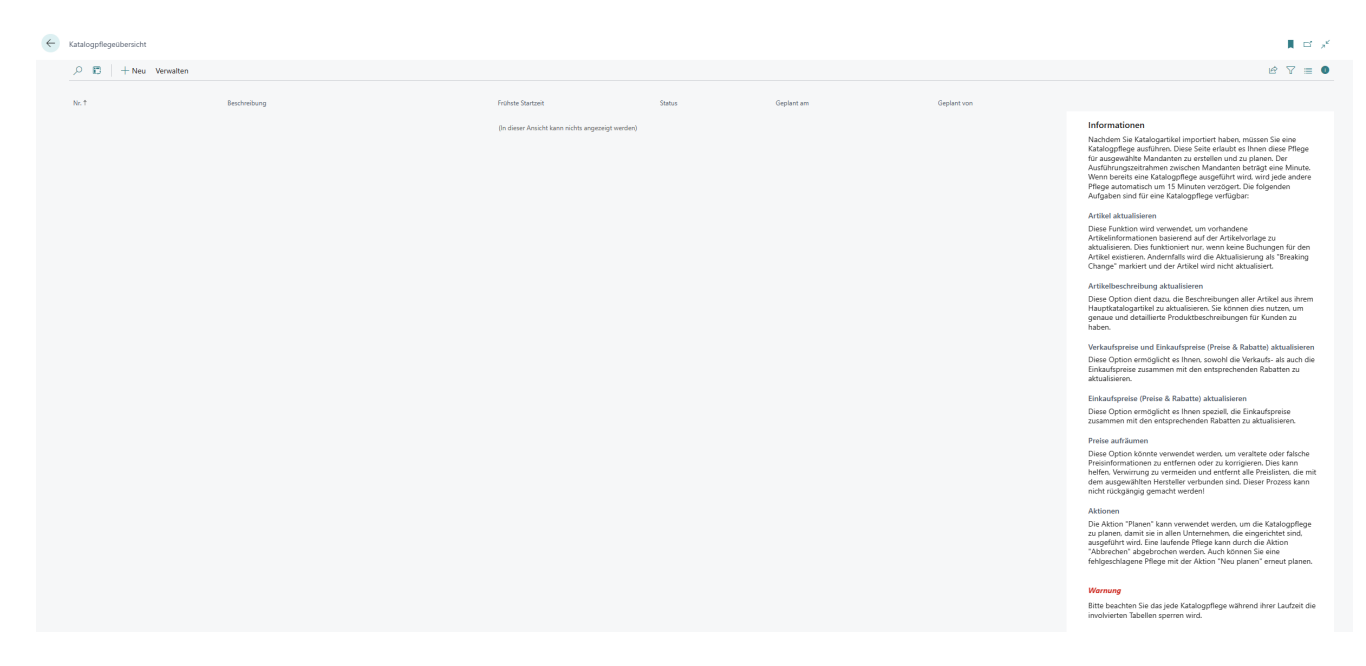

- 4. Klicken Sie in der Menüleiste auf die Option Neu, um eine Katalogpflege zu erstellen.
- 5. Es wird eine neue Karte zur Katalogpflege angezeigt.

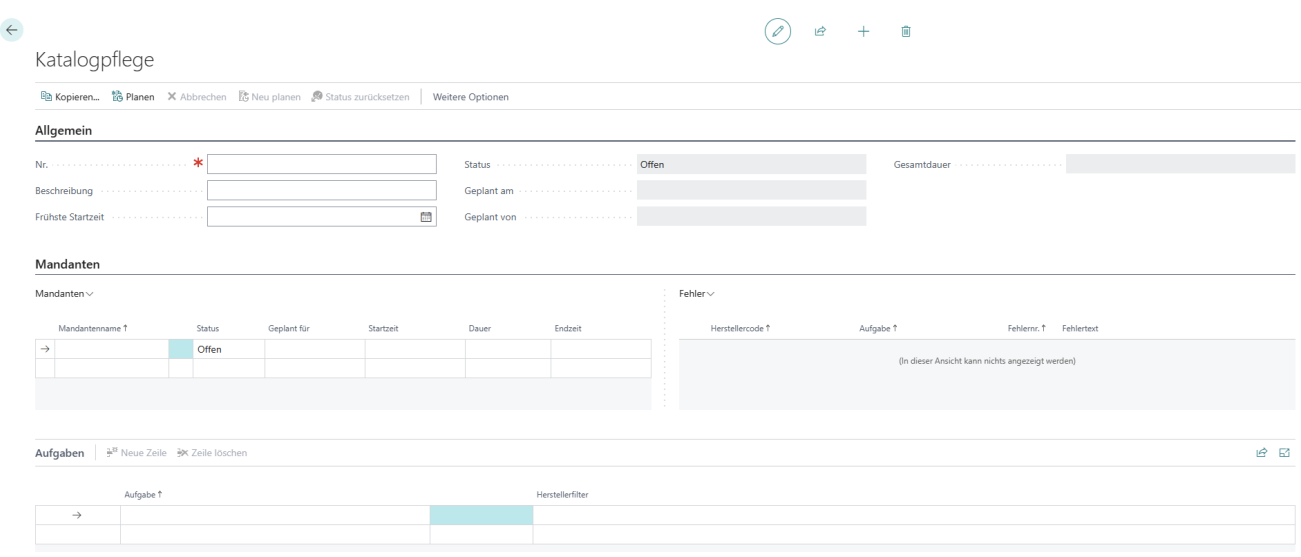

- 6. Geben Sieeine Nummer oder eine Bezeichnung für die Katalogpflegein dem Feld **Nr.**ein.
- 7. Nach Angabe einer Nummer oder einer Bezeichung im Feld Nr. werden die eingerichteten Mandanten von der Seite **Beyond Catalog Einrichtung** in dem Register **Mandaten** vom System ergänzt.
- 8. Geben Sieeine Beschreibung in dem Feld **Beschreibung** ein.
- 9. Wenn Sie die Katalogpflegezu einem bestimmten Zeitpunktausführen möchten, definieren Siein dem Feld **Frühste Startzeit** das Datum und die Uhrzeit der Ausführung der Katalogpflege. Beachten Sie dabei das Zeitformat **TT/MM/JJJJ HH:MM**.
- 10. Unter dem Register **Mandanten** werden Ihnen die Mandanten angezeigt für die Sie eine Katalogpflege erstellen und anwenden. Anhand der Tabellenspalten in dem Register können Sie den Status der Katalogpflege sowie die geplante Zeit, Start- und Endzeit sowie die Dauer der Katalogpflege für die einzelnen Mandanten ablesen. Wenn ein Fehler bei der Katalogpflege auftritt, wird die Pflege für diesen Mandanten gestoppt. In dem Feld Status wird dann der Wert Fehler hinterlegt. Weitere Informationen zum Fehler finden Sie unter dem Bereich Fehler.
- 11. Um veraltete oder falsche Preisinformationen zu entfernen bzw. zu korrigieren, klicken Sie unter dem Register **Aufgaben** in dieSpalte **Aufgaben** und wählen Sie die Option **Preise aufräumen** aus. Mit dieser Aufgabelöschen Siealle Preislisten, die mit einem entsprechenden Hersteller verbunden sind.
- 12. Nachdem Sie die Aufgabe **Preise aufräumen** aus dem Dropdownmenü ausgewählt haben, klicken Sie in die Spalte Herstellerfilter und geben Sie den Herstellercode an, für den die Aufgabe ausgeführt werden soll. Sie können über die Tastenkombination ALT+Pfeiltaste nach unten den entsprechenden Hersteller aus der Liste auswählen. Sie können für die Angabe der Herstellercode die gängigen Filterausdrücke verwenden. Weitere Informationen dazu finden Sie in dem Hilfekapitel Sortieren, [Durchsuchen](https://learn.microsoft.com/de-de/dynamics365/business-central/ui-enter-criteria-filters) und Filtern.
- 13. Wenn Sie eine Aufgabe mit Herstellercode definiert haben, klicken Sie in der Menüleiste auf die Option Planen.
- 14. Unter dem Register **Mandanten** wird der Status der ersten Mandantenzeilevon **Offen** in **Geplant** geändert und dazu ein Datum mit Uhrzeit in der Spalte **Geplant für**angezeigt. Bei jedem Mandantenwechsel für die Aufgabe/n der Katalogpflege wird eine kurze Pause gewartet.

Sie können mehrere Aufgaben in einer Katalogpflege zusammenfassen. Nach Ablauf aller Aufgaben für alle Mandanten wird die Gesamtdauer des Vorgangs in das Feld **Gesamtdauer**eingetragen.